# BEST KIDS AUDITION 2次審査 オンライン面接 参加者用マニュアル IDS AUDITION<br>F オンライン面接<br>者用マニュアル<br>ios ver.

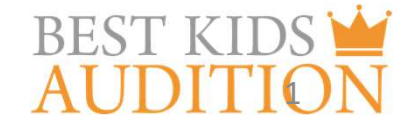

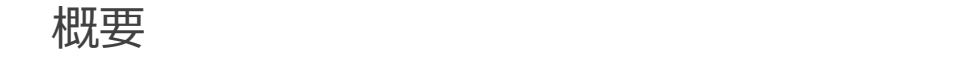

■実施方法について WEB会議サービス「ZOOM」を使って実施いたします。

■ZOOM (ズーム) とは パソコンやタブレット、スマートフォンを使い、多人数でのミーティングに オンラインで参加できるアプリケーションです。 参加するには、パソコン、タブレット、スマートフォン等の端末と、 インターネット回線、携帯電話の回線 (4G)が必要となります。

■お願い

このマニュアルは初めてZOOMを始められる方向けに書かれていますが、 事前にこのマニュアルを参考に、ご家族やご友人等でZOOMのミーティングを開催するなど、 テストをして頂けますと幸いです。

# ios端末を使用した2次審査オンライン面接 参加に必要な物

**★iPhone 4またはそれ以降、iPad Pro、iPad Mini、iPad 2またはそれ以降、 iPod touch (第4世代)、** iPhone 3GS(フロントカメラなし)

★ios7.0以降がインストールされている事

★wi-fi回線もしくは携帯回線(4G・5G)

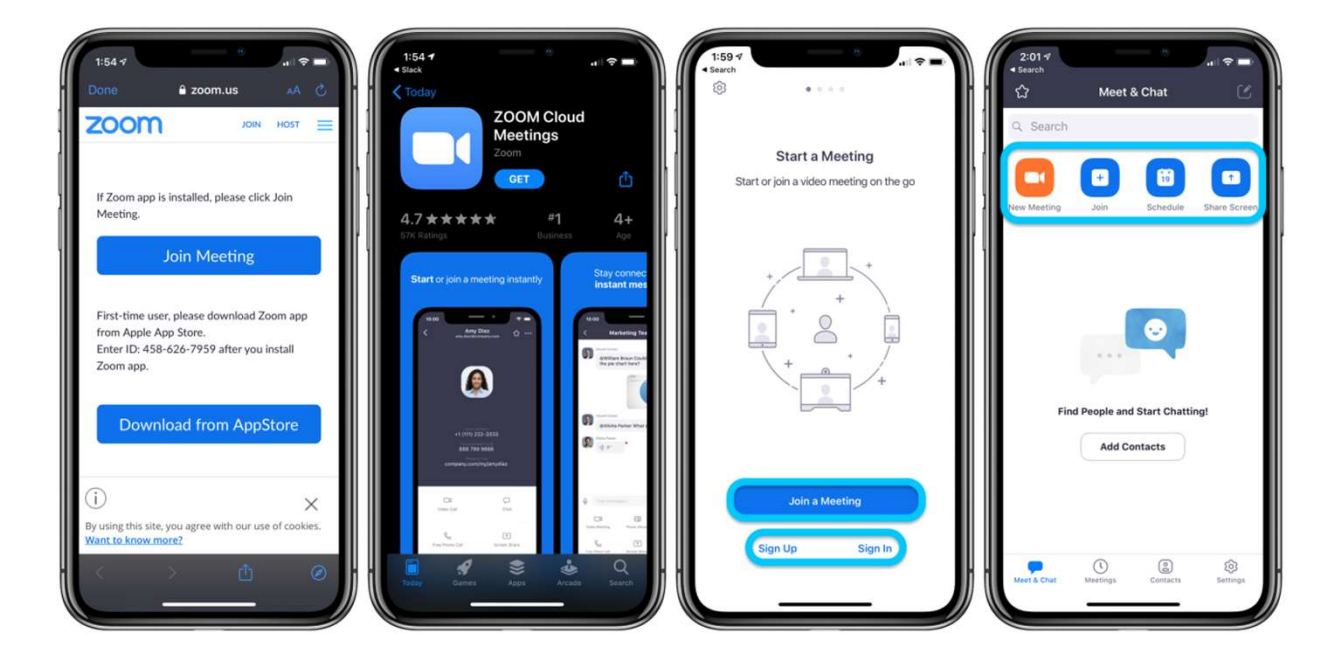

# ios端末を使用した2次審査オンライン面接 アプリのインストール

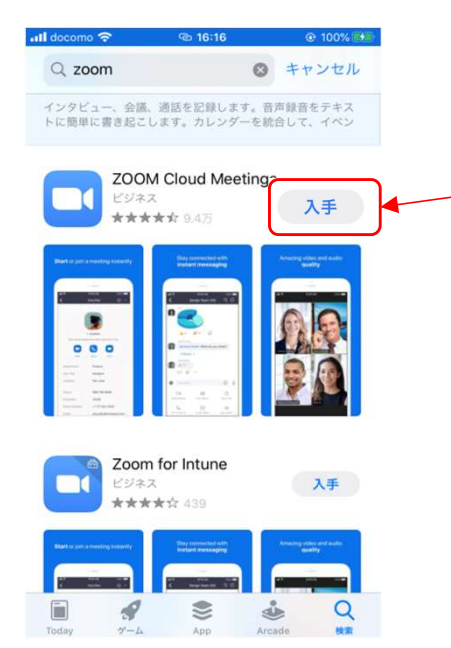

■ZOOMアプリのインストール App Storeをクリックし、検索画面でzoomと検索。 検索結果に『ZOOM Cloud Meeting』 が出てきますので、 入手をクリック。

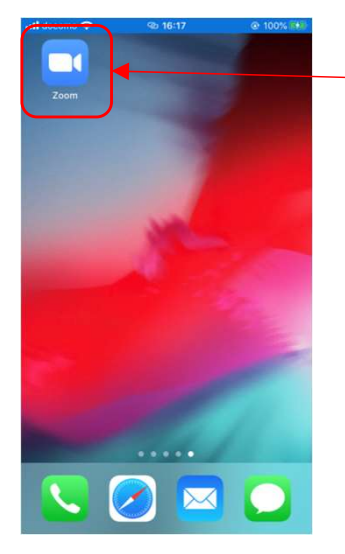

Zoomアプリがインストールできました。

# ZOOM 初期設定 名前の設定 ZOOMアプリがインストールできましたら、アプリのアイコンをクリックして、アプリを立ち上げてください。 その後、お子様のお名前の登録をお願いします。

2次面接はお子様のお名前で管理していますので、必ず登録を行ってください。

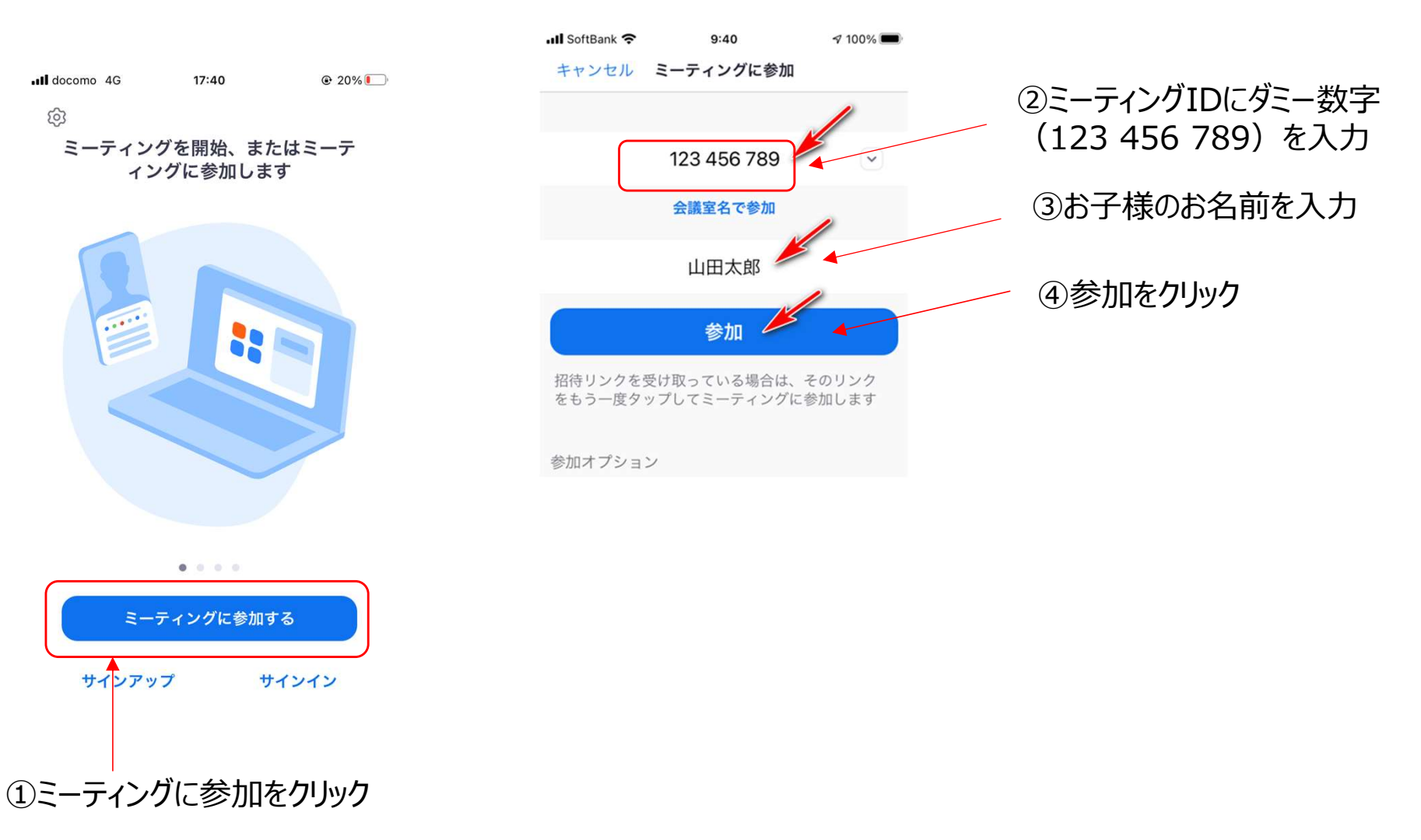

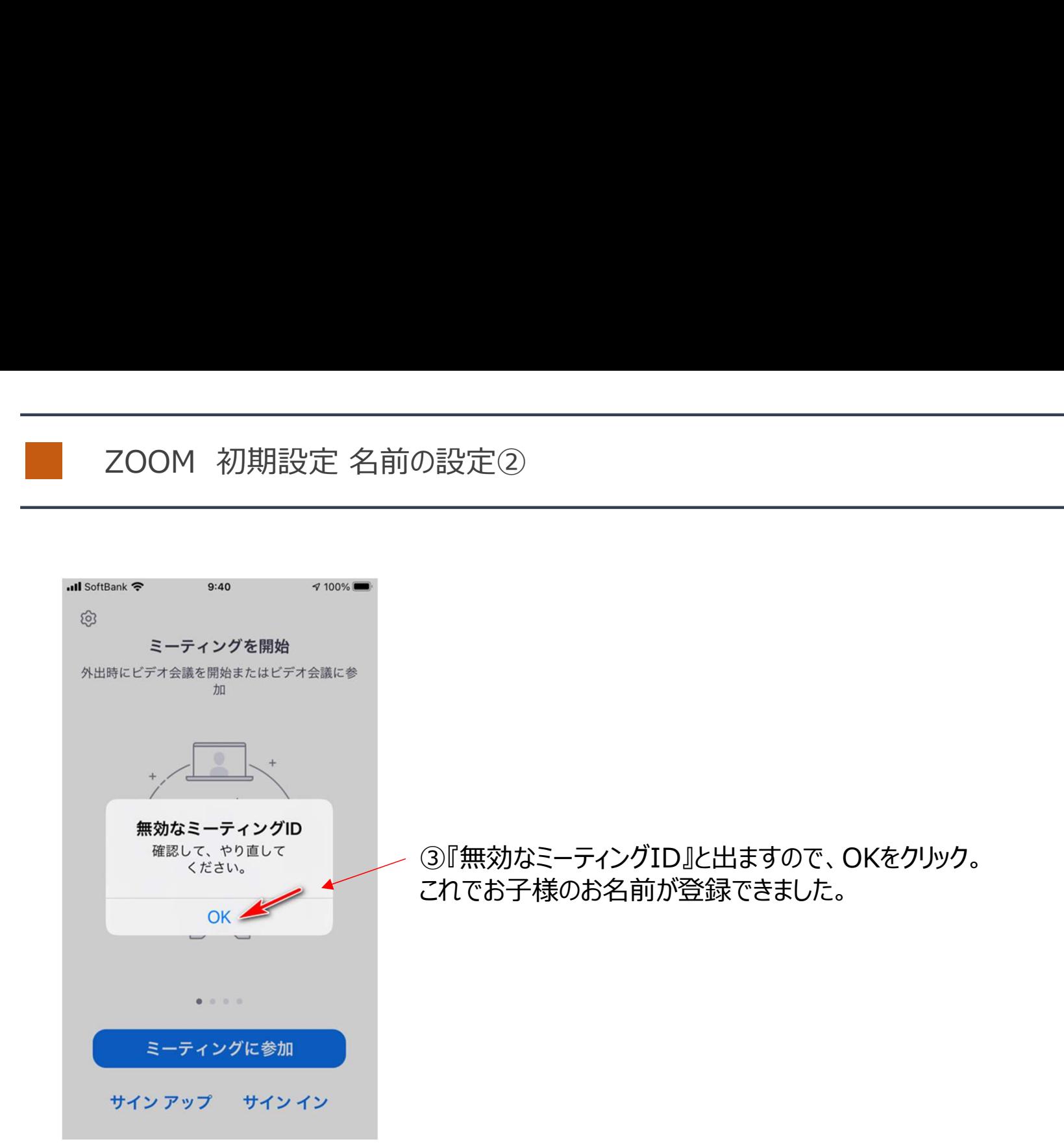

ZOOM 初期設定

# 次に、ビデオとマイクの設定の確認を行います。

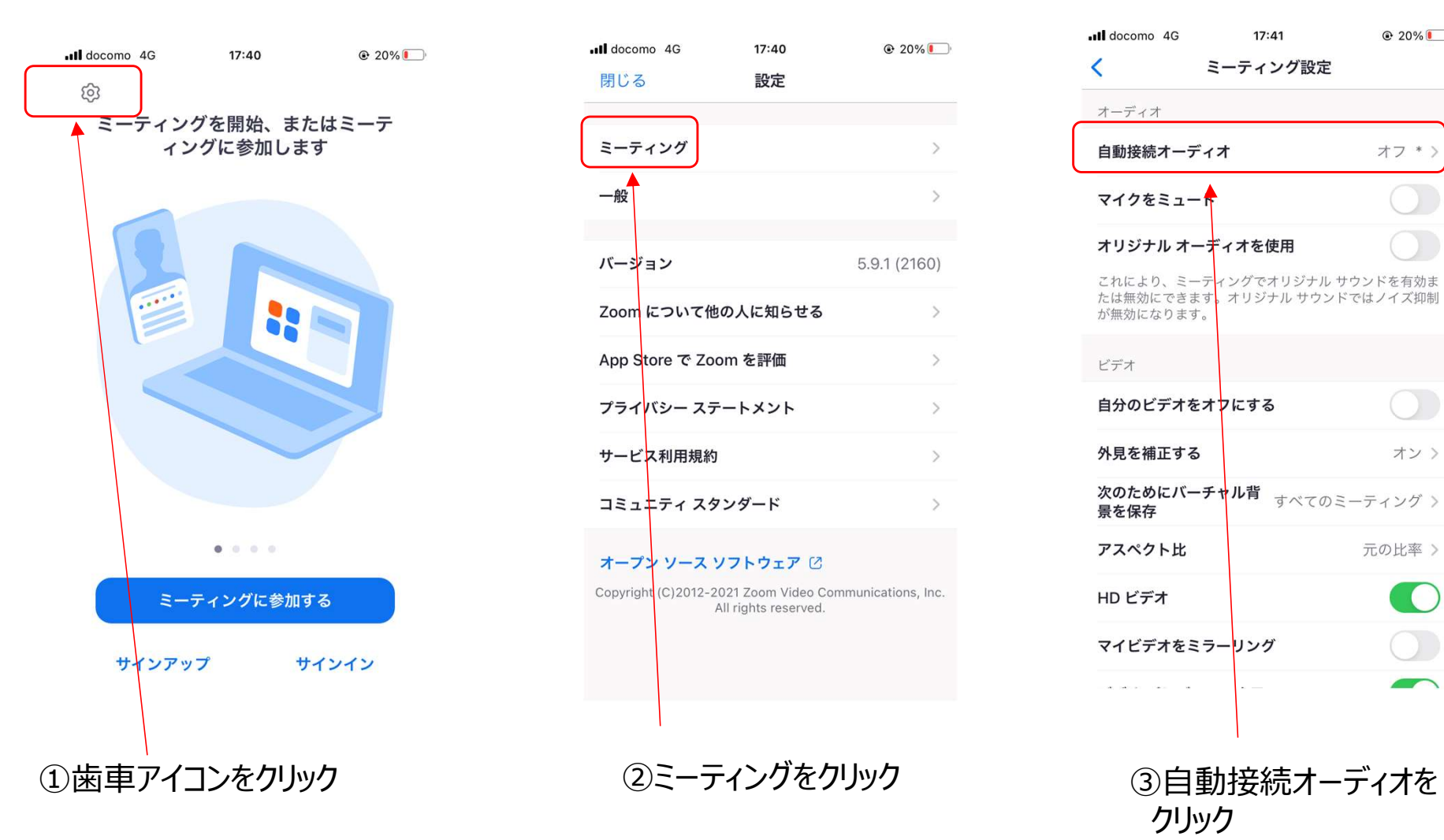

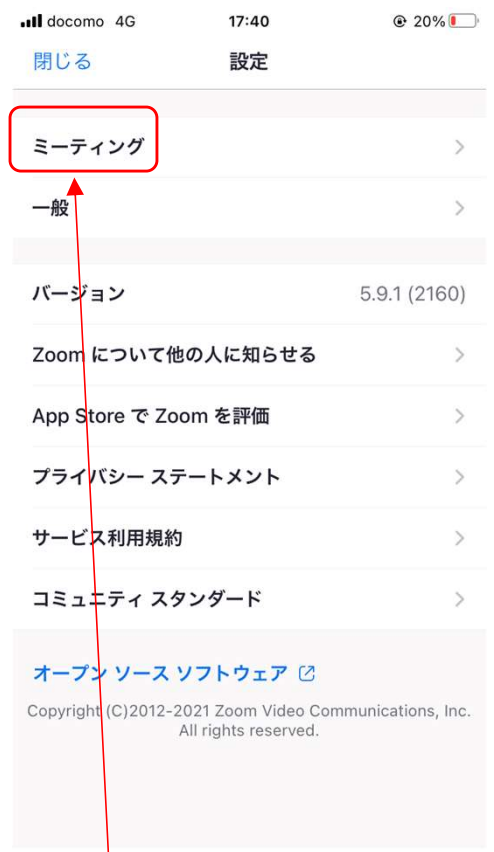

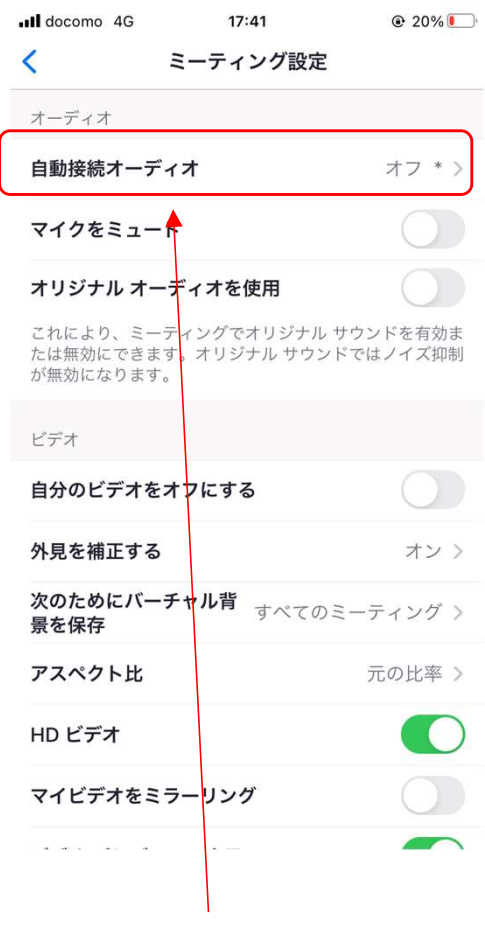

クリック

# ZOOM 初期設定②

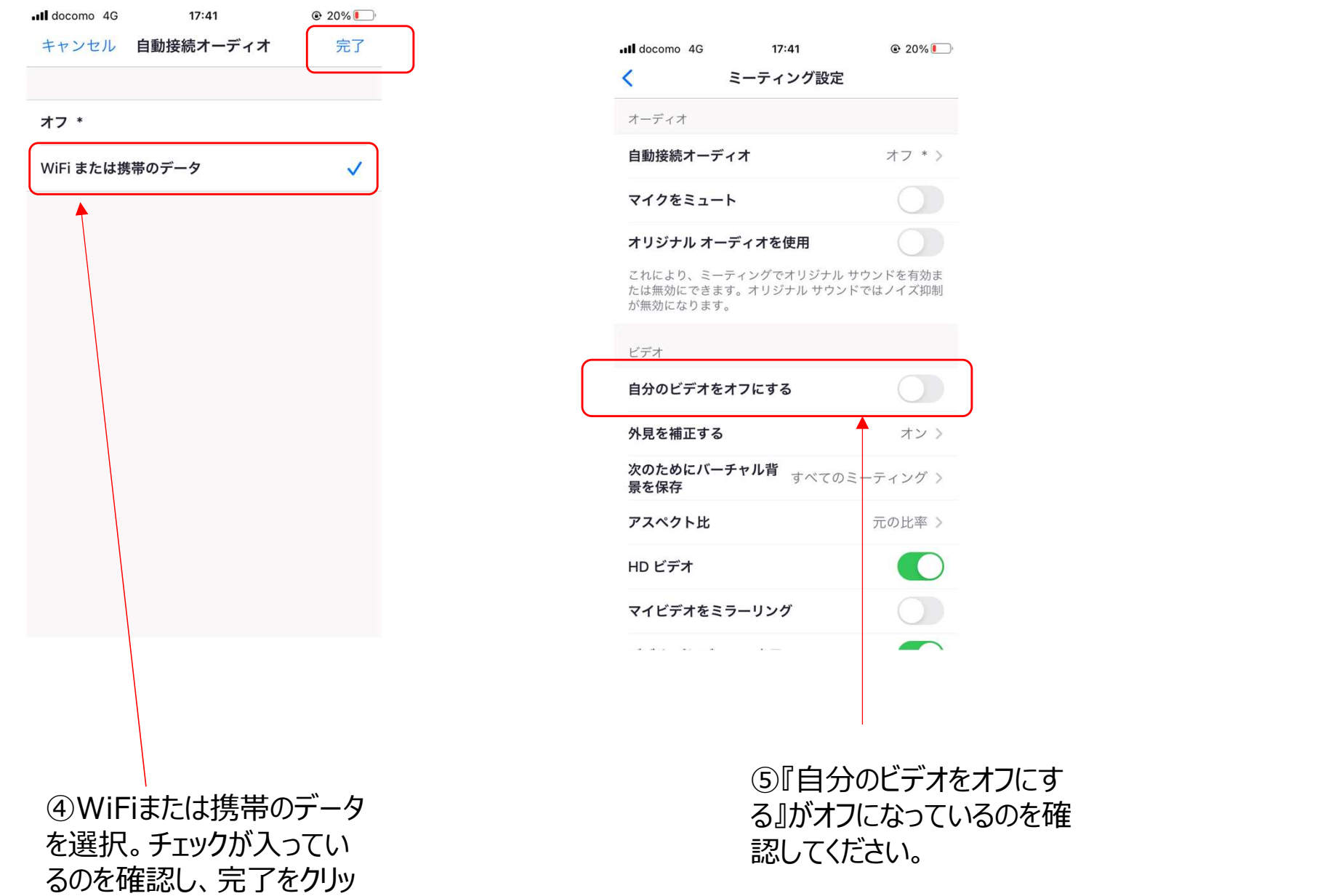

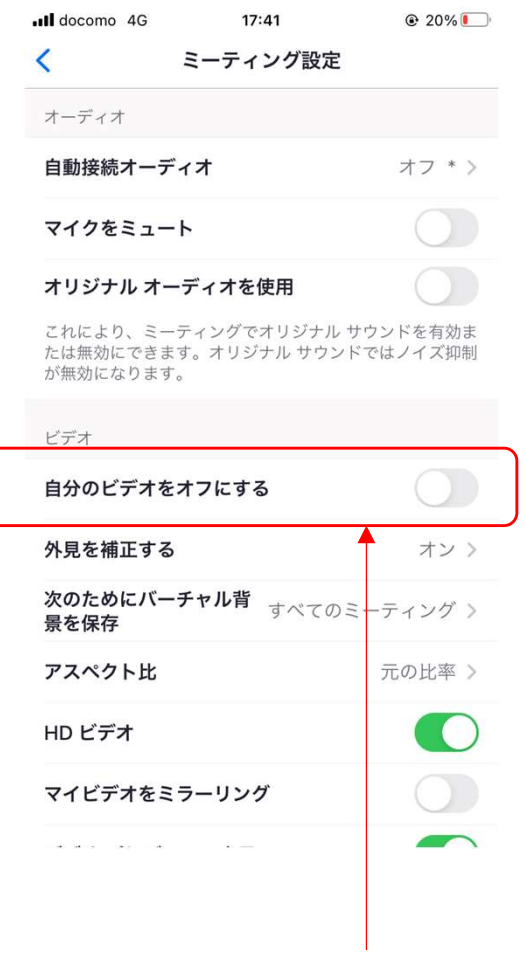

⑤『自分のビデオをオフにす る』がオフになっているのを確

ZOOM テストサイトについて① ZOOMには、事前にマイク、映像のテストができるサイトがあります。 以下のURLにブラウザー(サファリ等)からアクセスし、映像、マイクが設定出来ているか確認をお願いします。 ※初回起動時の流れで説明しています。2回目以降は出てこない画面もありますのでご了承ください。

# https://zoom.us/test

「ミーティングを起動」をクリックするとZOOMアプリが立ち上がります。

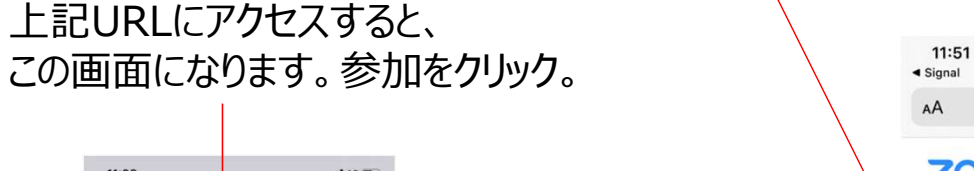

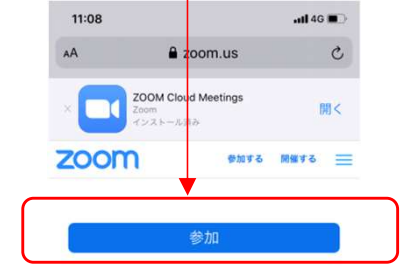

ミーティングに参加できない場合、Zoomサポートセン ターで有用な情報をご覧ください。

 $\leftarrow$   $\rightarrow$   $\bullet$   $\bullet$ 

 $\Box$ 

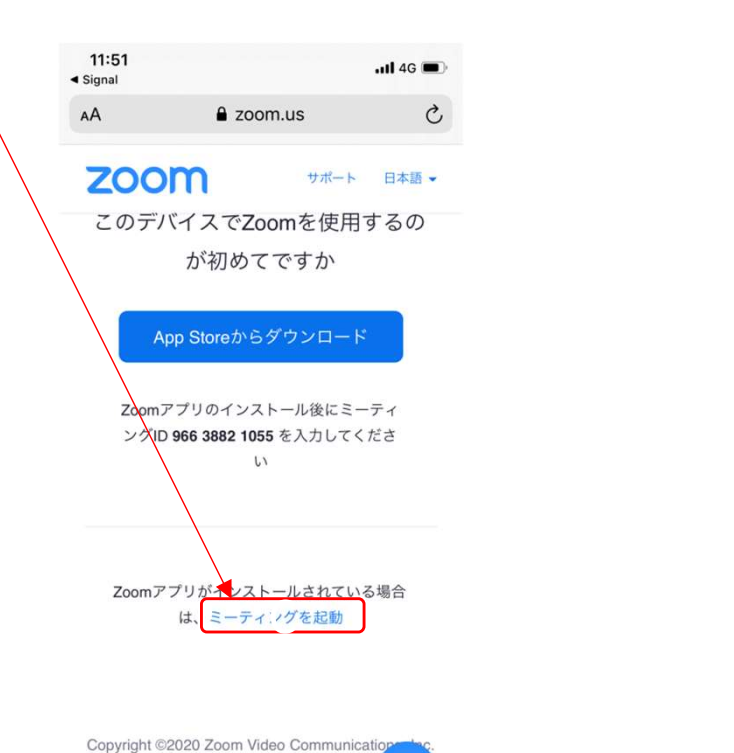

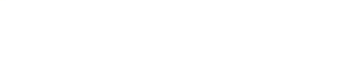

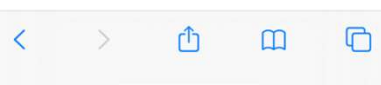

All rights reserved.

「プライバシーおよび法務ポリシー

 $\bullet$ 

ZOOM テストサイトについて② ■マイク、カメラの設定が出来ていると下記の画面 (各項目に緑色のチェックが入っている状態に なります。これでZOOMが正常に使用できます。

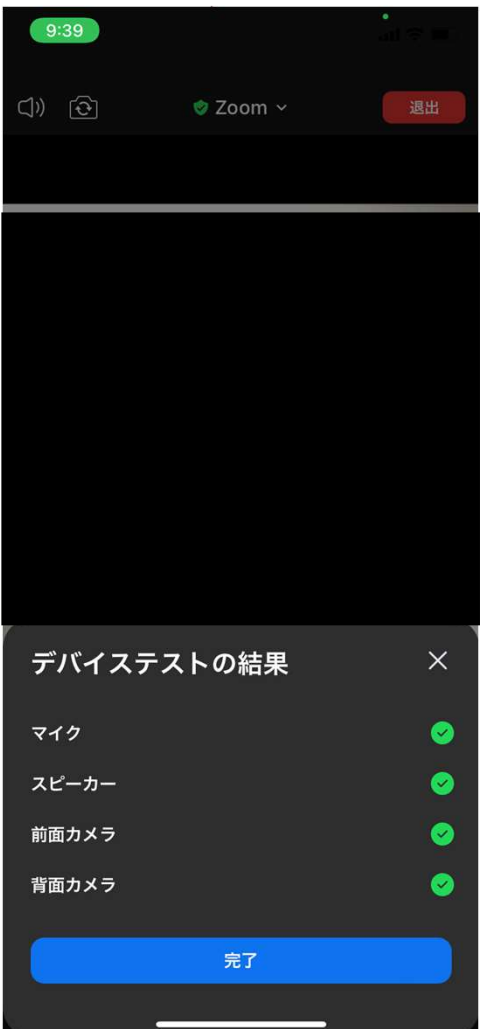

## ■マイク、カメラの設定が出来ていないと、オレンジの! マークが出ます。この場合、『アクセス取得』をクリックして ください。端末の設定画面に移動します。

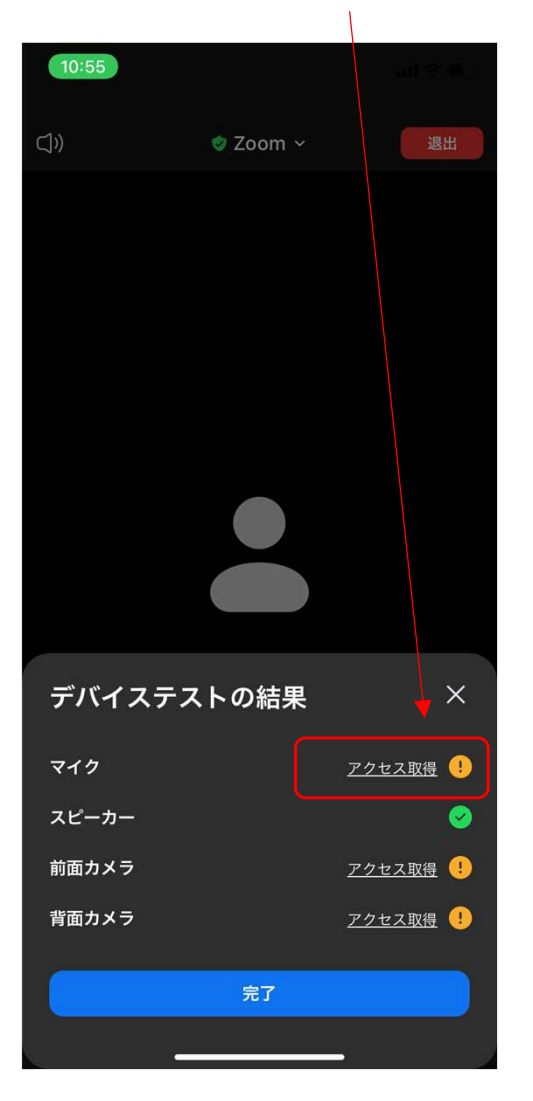

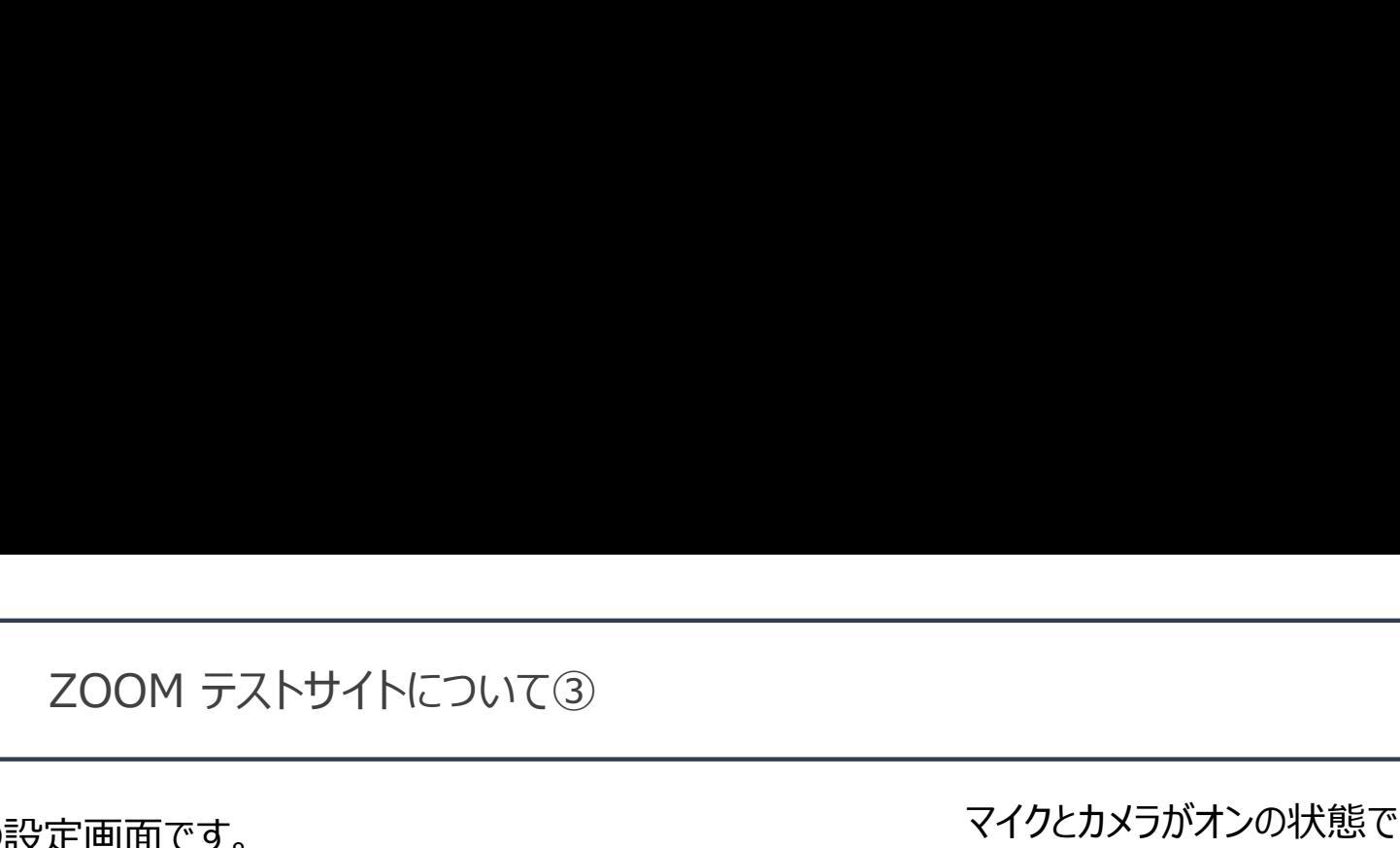

## 端末の設定画面です。 マイクとカメラがオフの状態になっています。 マイク、カメラの項目を右スワイプしてオンにしてください。

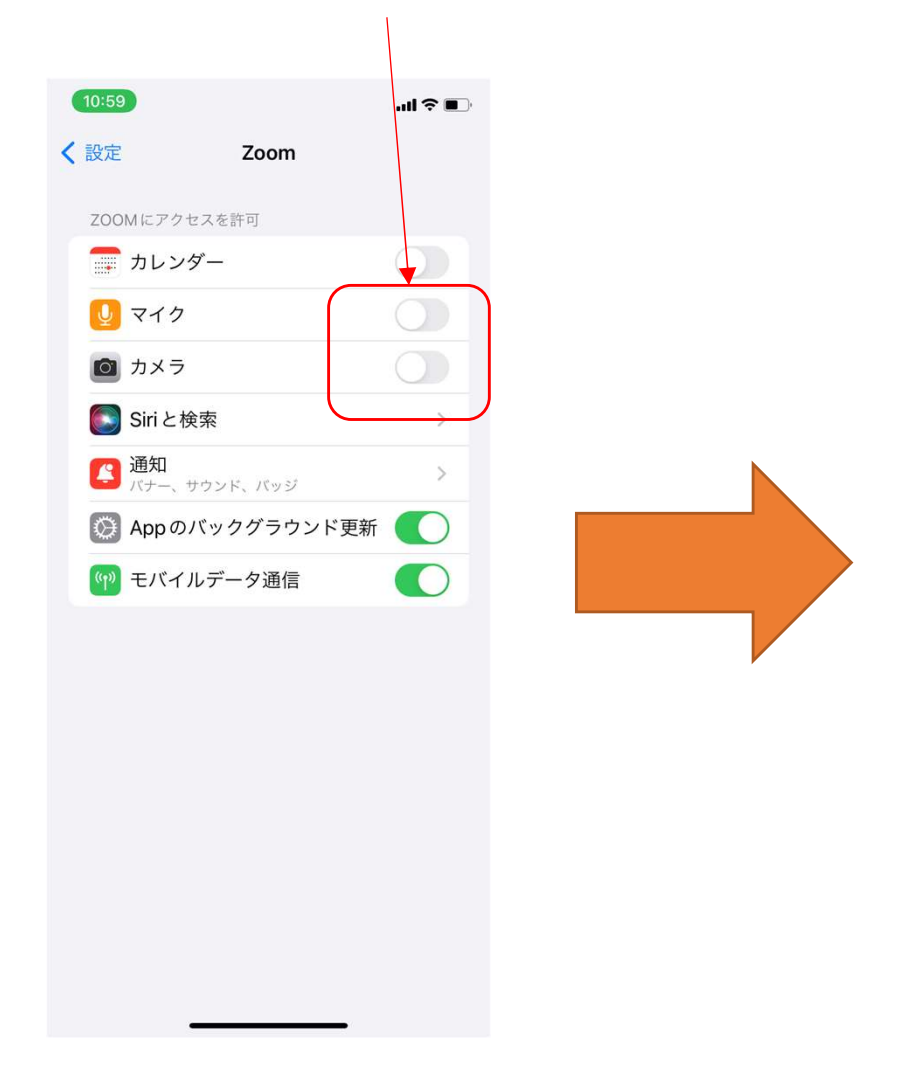

マイクとカメラがオンの状態です。 これで正常にzoomにアクセスできます。 マニュアル9ページに戻り、再度テストをお願いします。

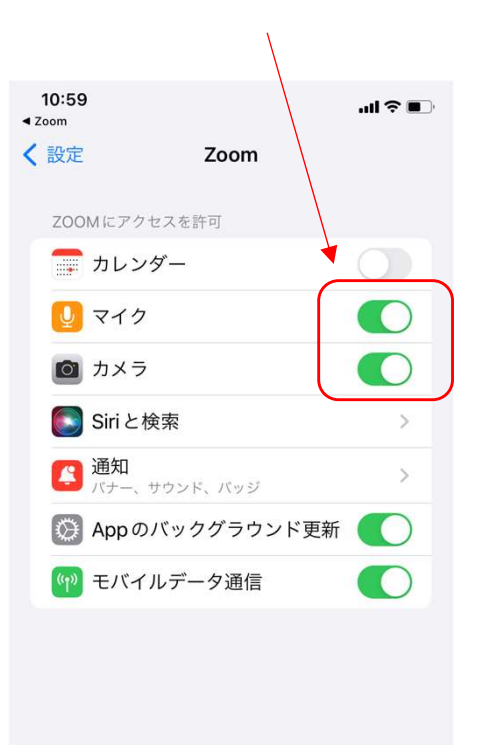

# ビデオ付きで参加をクリックしてください 15:52  $\blacksquare$  4G  $\blacksquare$  $\triangleleft$  Gmail  $\mathbf{r}$ ビデオプレビュー ြုတ ビデオ付きで参加 ビデオなしで参加

## 事務局が参加を承認すると、ルームへ参加ができます。 順番に承認しますので、それまでお待ちください。

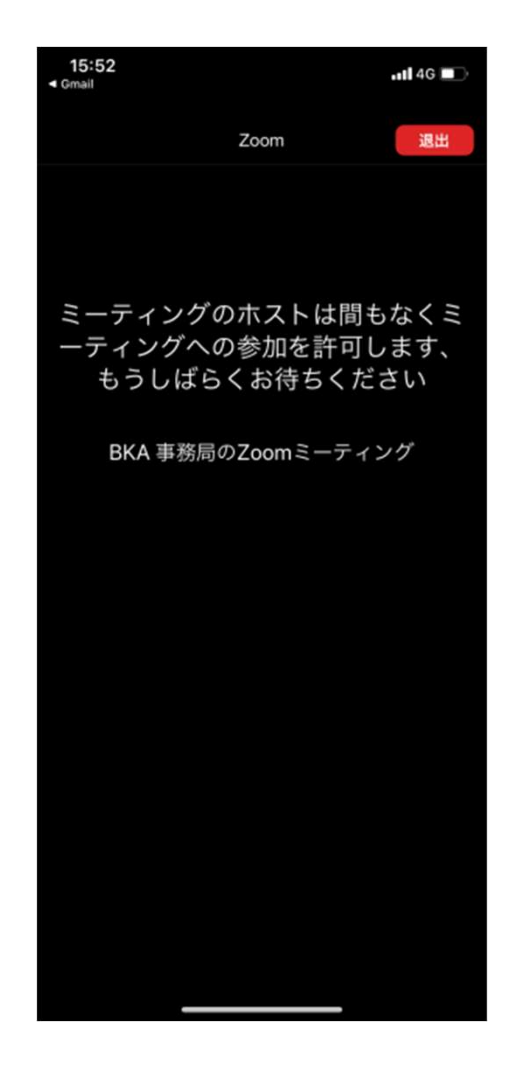

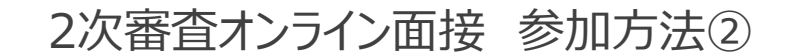

事務局が参加を承認すると、審査員のみが映っている画面になります。 ※最初の段階では、参加者の皆さんは画像も音声もミュートの状態になるよう、 事務局側で設定させて頂いていますので、ビデオとマイクが繋がらなくとも大丈夫です。 最初の数分で、本日の流れ等についてのオリエンテーションを開催させて頂きます。 2次審査オンライン面接 参加方法②

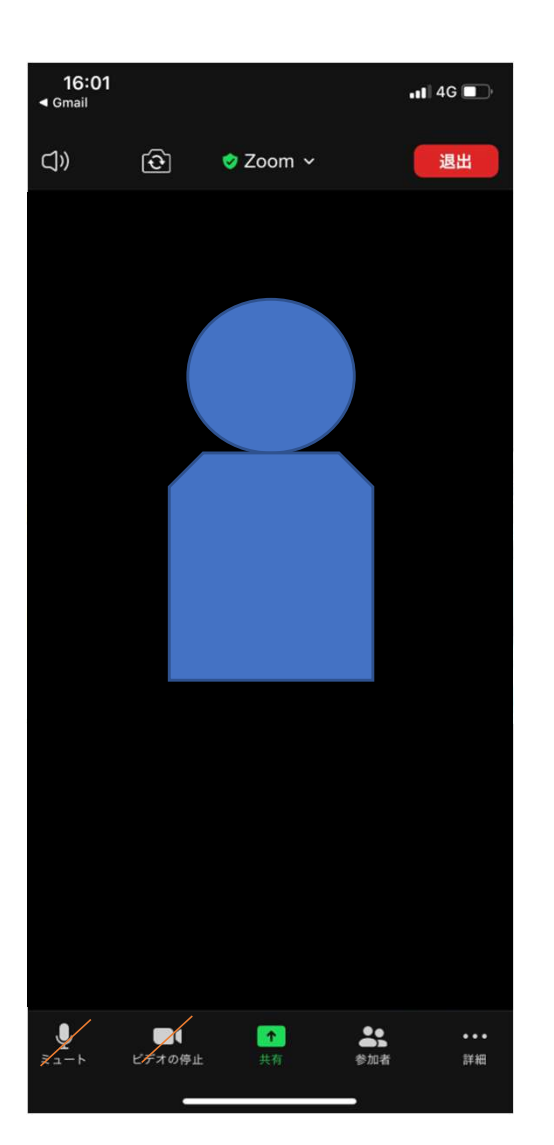

オリエンテーションが終了すると、皆さんを一度待機ルームに戻させて頂きます。※待機画面に戻ります。 その後、順番に面接をさせて頂きますので、面接が出来る状態で、そのまま待機をお願いいたします。 2次審査オンライン面接 参加方法③

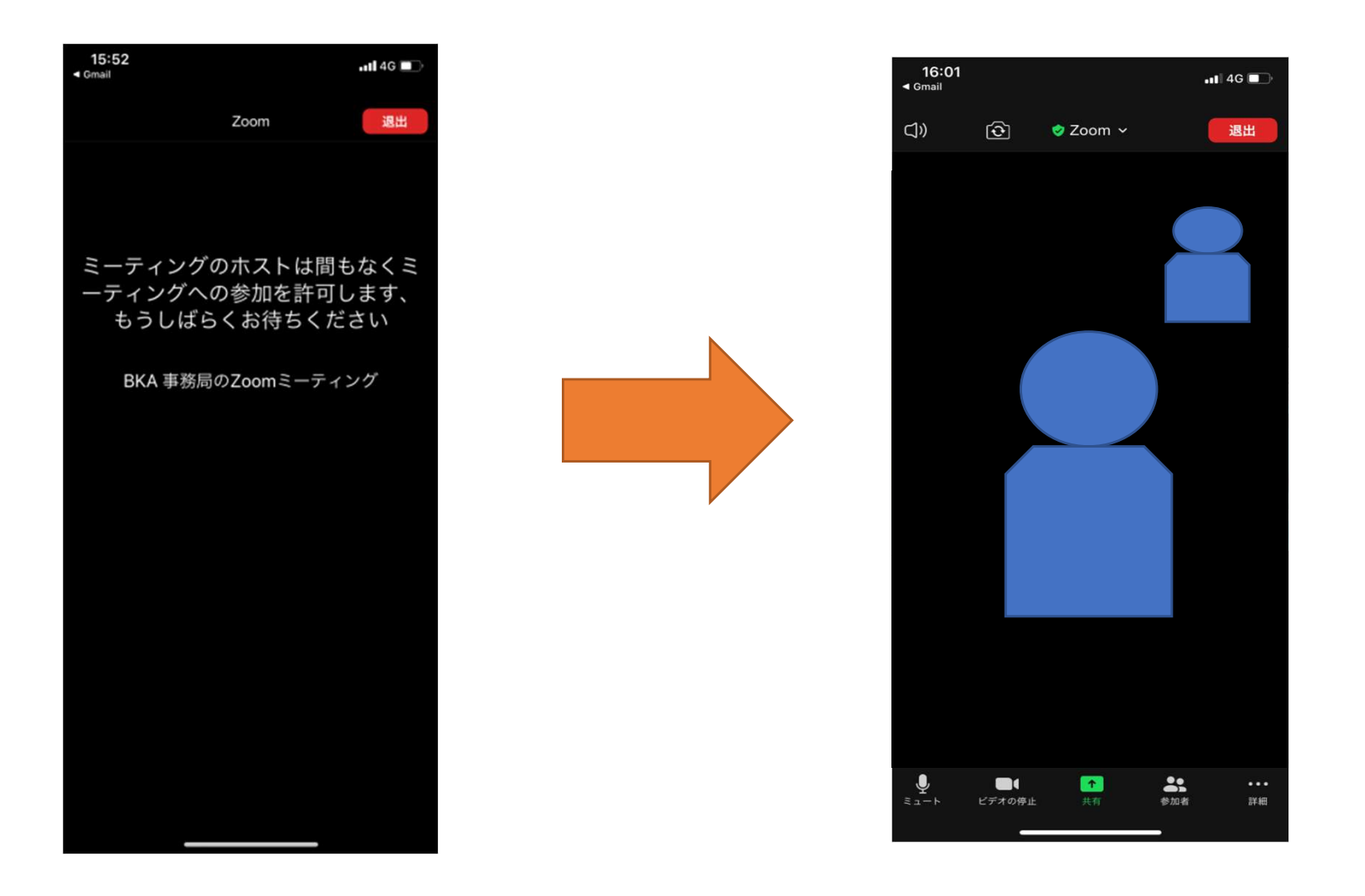

2次審査オンライン面接が終わりましたら、管理者より「退出してください」と口頭で指示があります。 指示がありましたら、「退出」→「会議を退出」をクリックして、退出してください。これで終了です。 2次審査オンライン面接 参加方法④

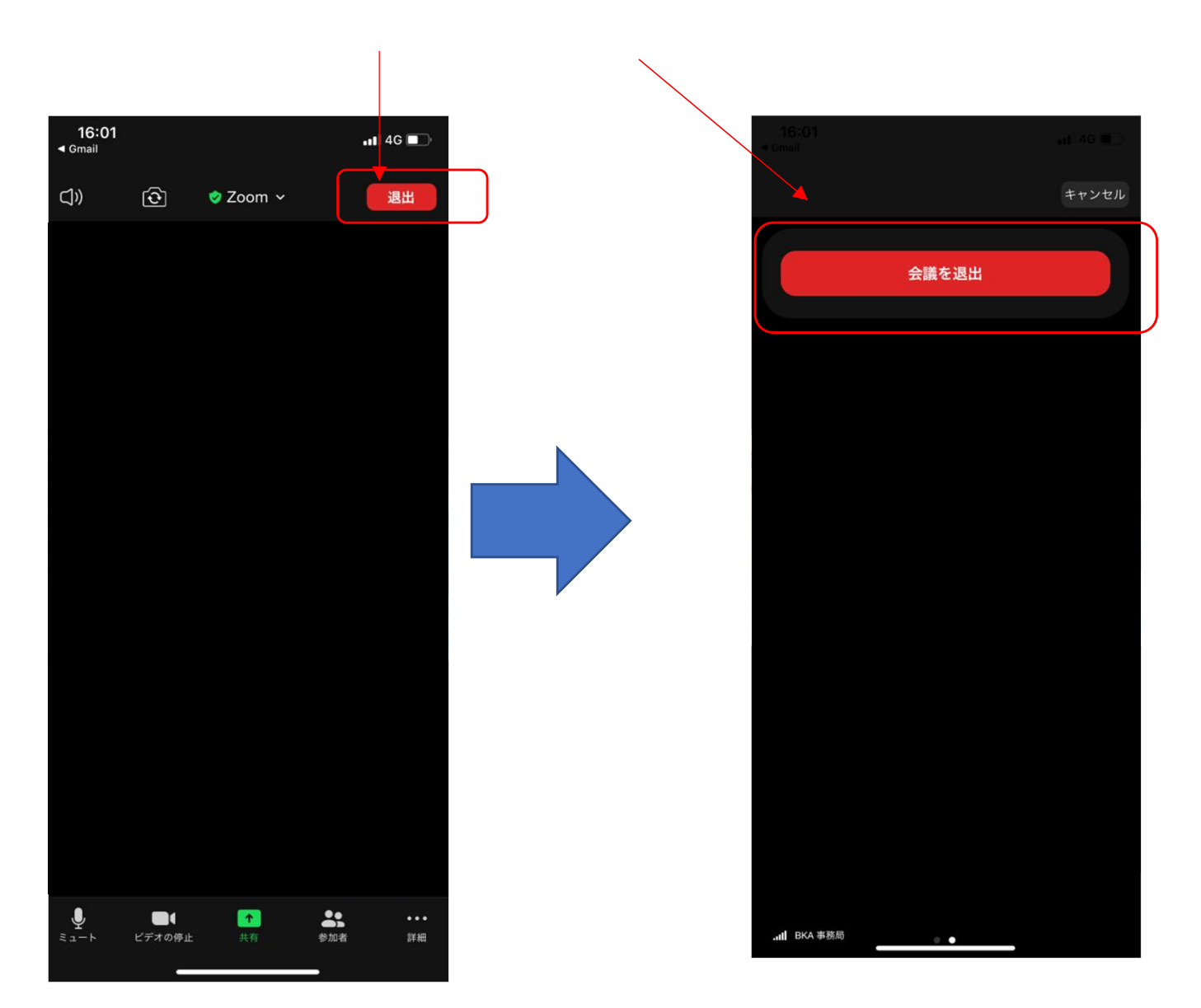

# ミーティングIDを使用した参加方法

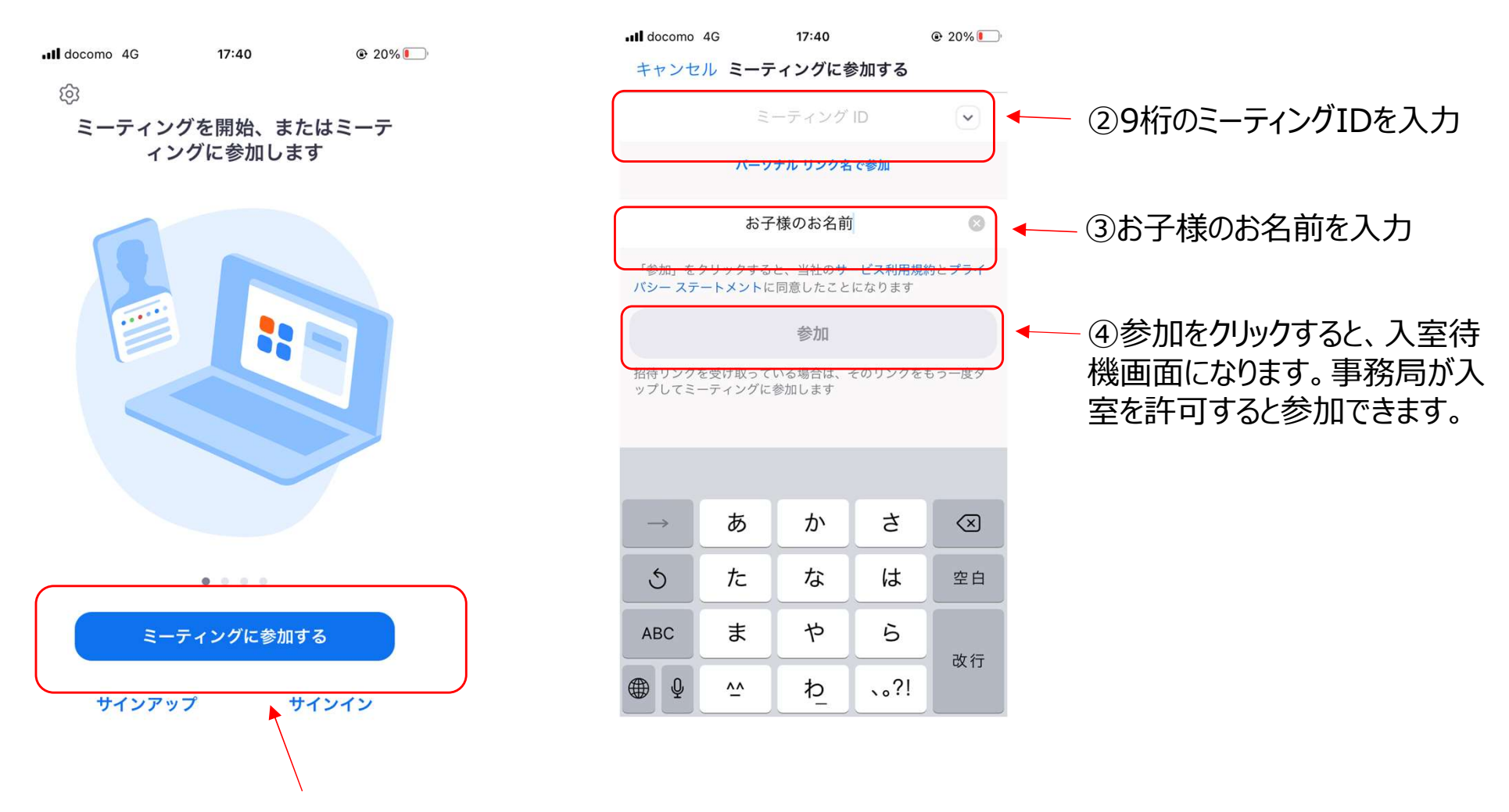

①ミーティングに参加をクリック。

# 入室後のお名前の変更について

ZOOMのルームに入室したのちにID(名前)を変更する方法をご紹介いたします。

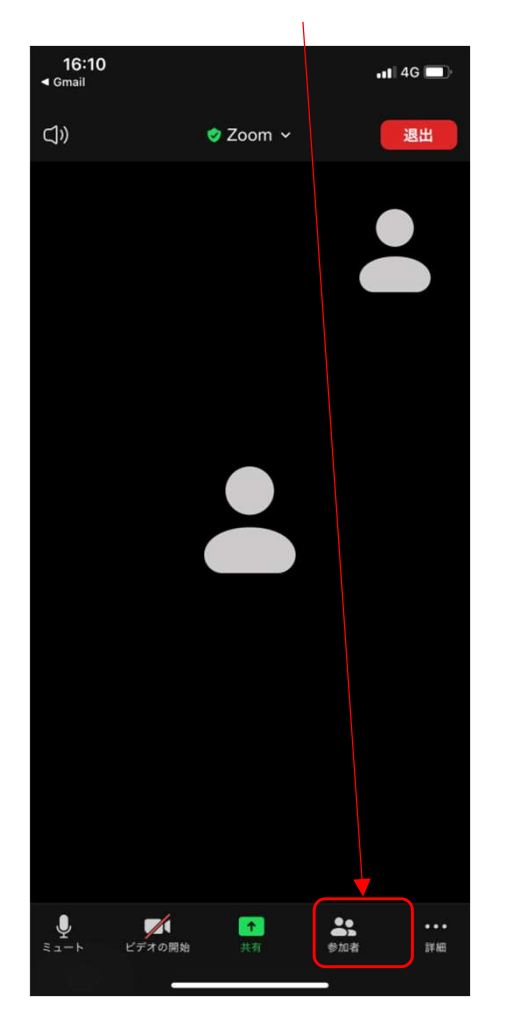

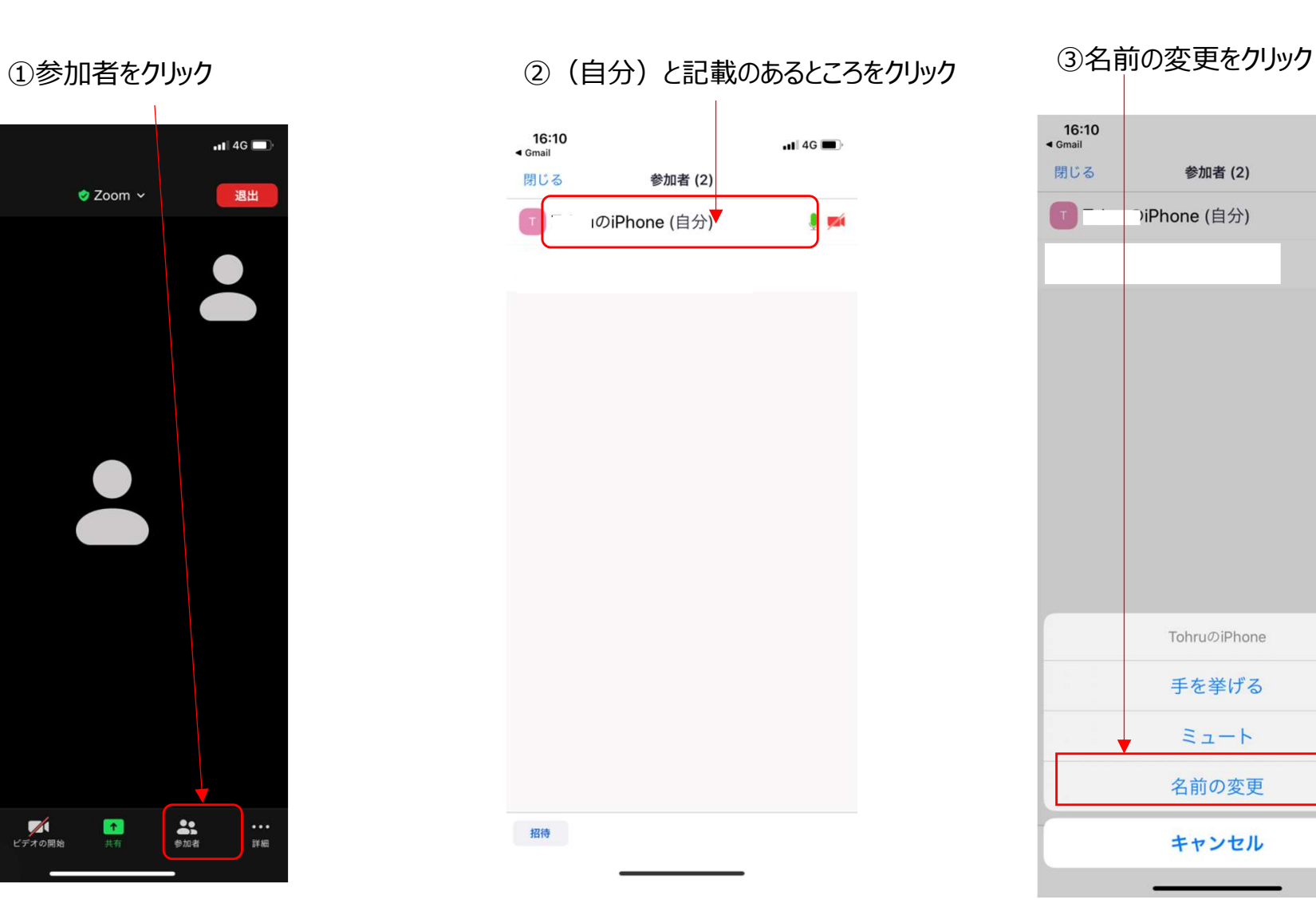

 $\overline{1}$  4G  $\overline{2}$ 

 $0.924$ 

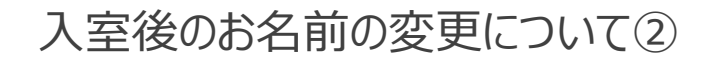

④名前を入力し、完了をクリック。これでID(お名前)の変更が完了です。

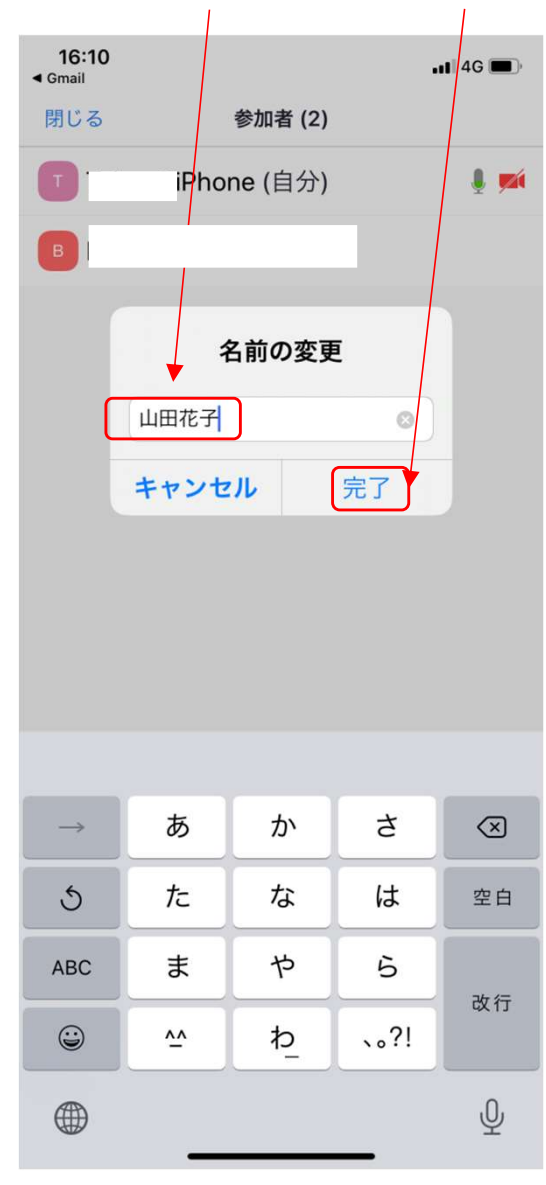

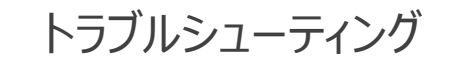

★トラブルで多いのが音声が出ない、聞こえないケースです。その場合、以下をご確認ください。

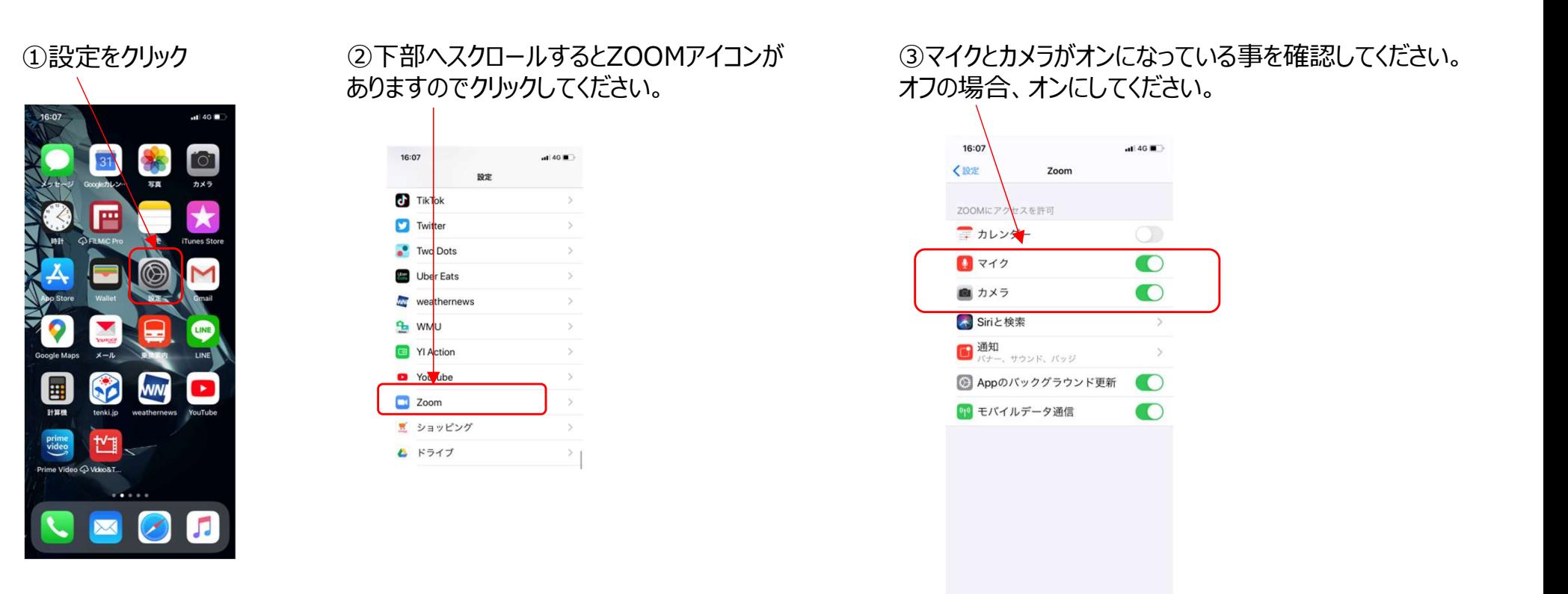